## 梁のカットオフの長さが左右で異なる場合

1.梁リストの画面で「全表示」ボタンを押します。

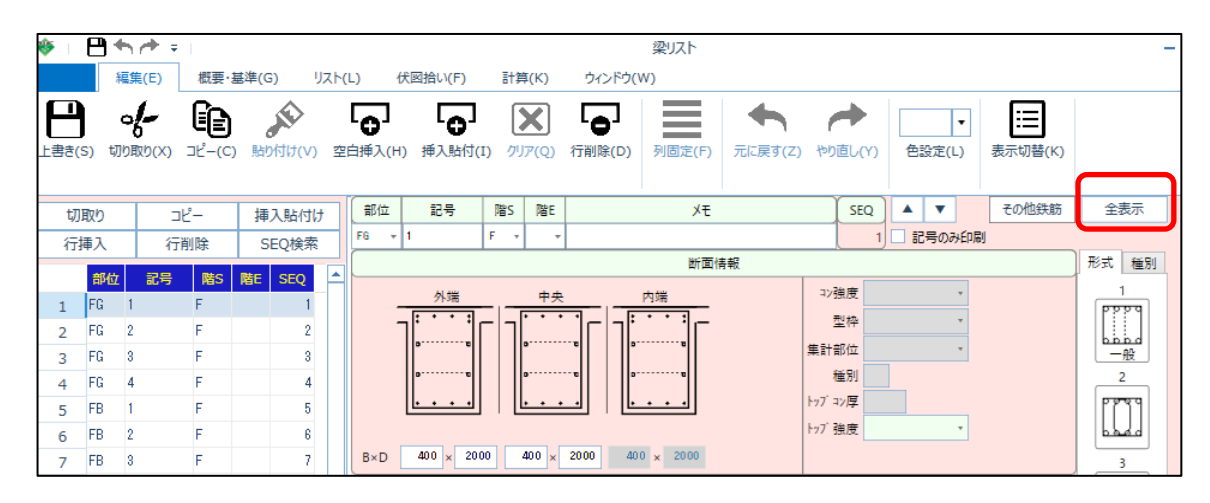

2. カットオフの入力項目が表示されます。

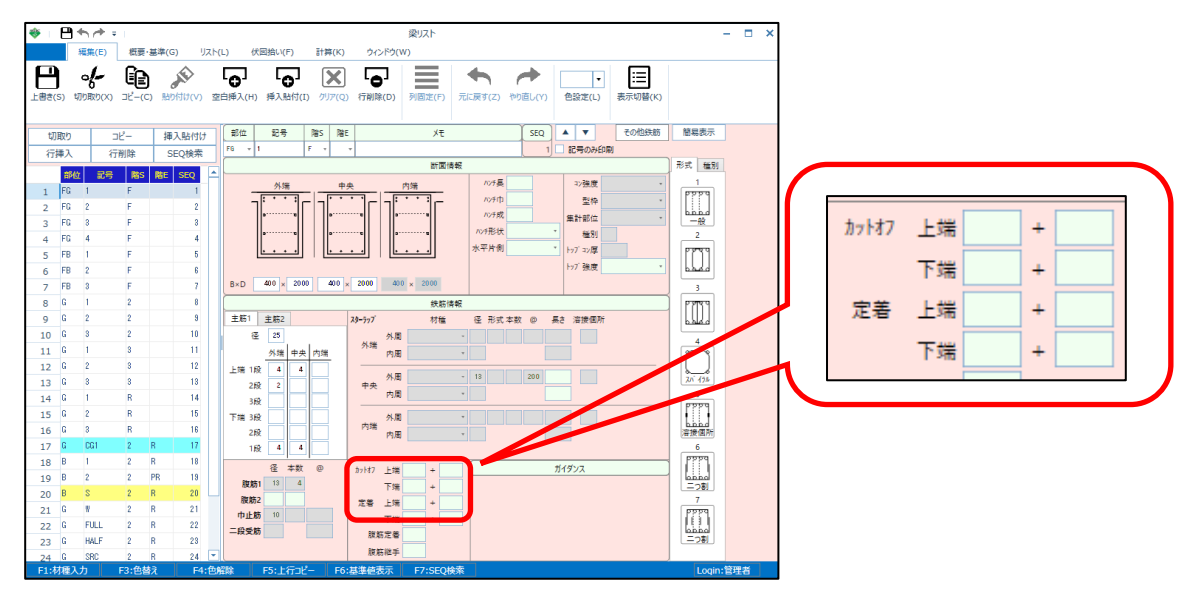

未入力の時の初期値は、下記の値となります。

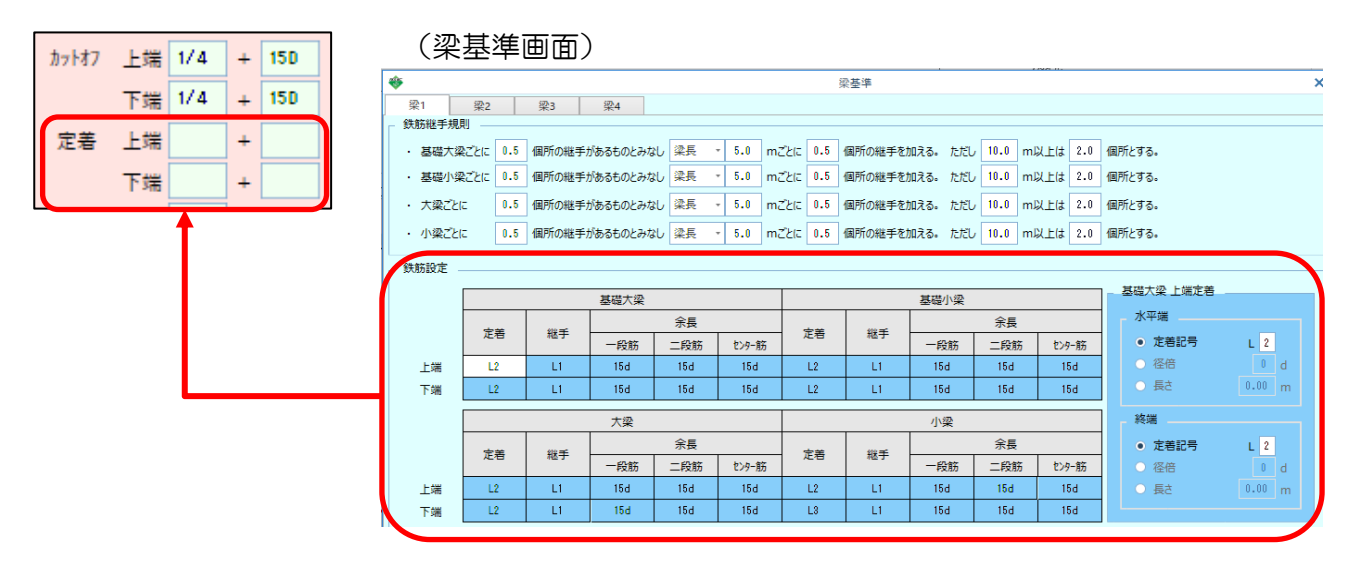

3.梁の左右でカットオフの値を変更したい場合は、伏図のプロパティ画面で設定します。

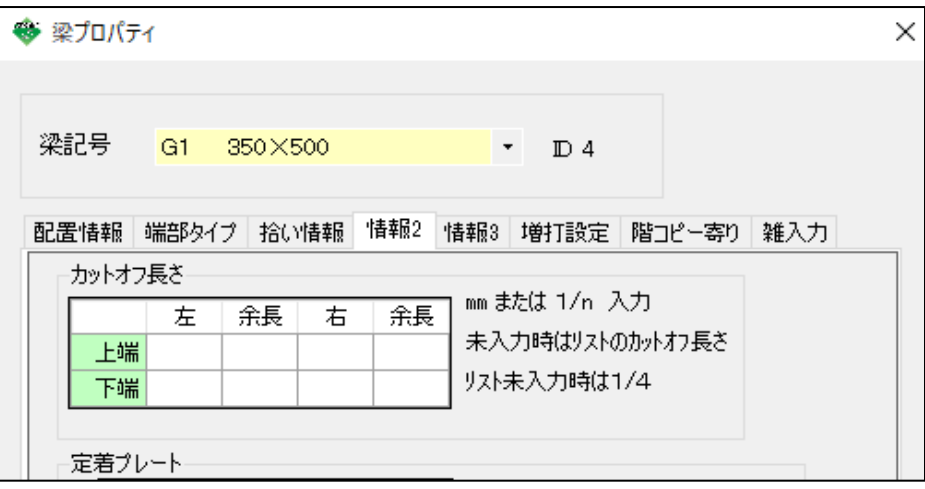